# **INSTALAČNÍ MANUÁL K POKLADNÁM STANDARD a LYNX**

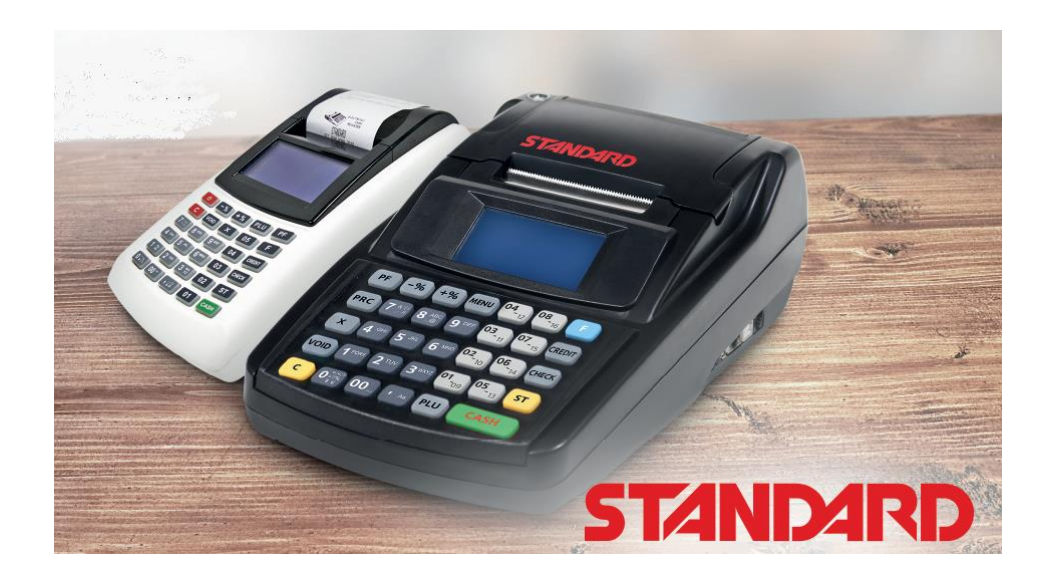

Verze v1.101, 2023

## Obsah

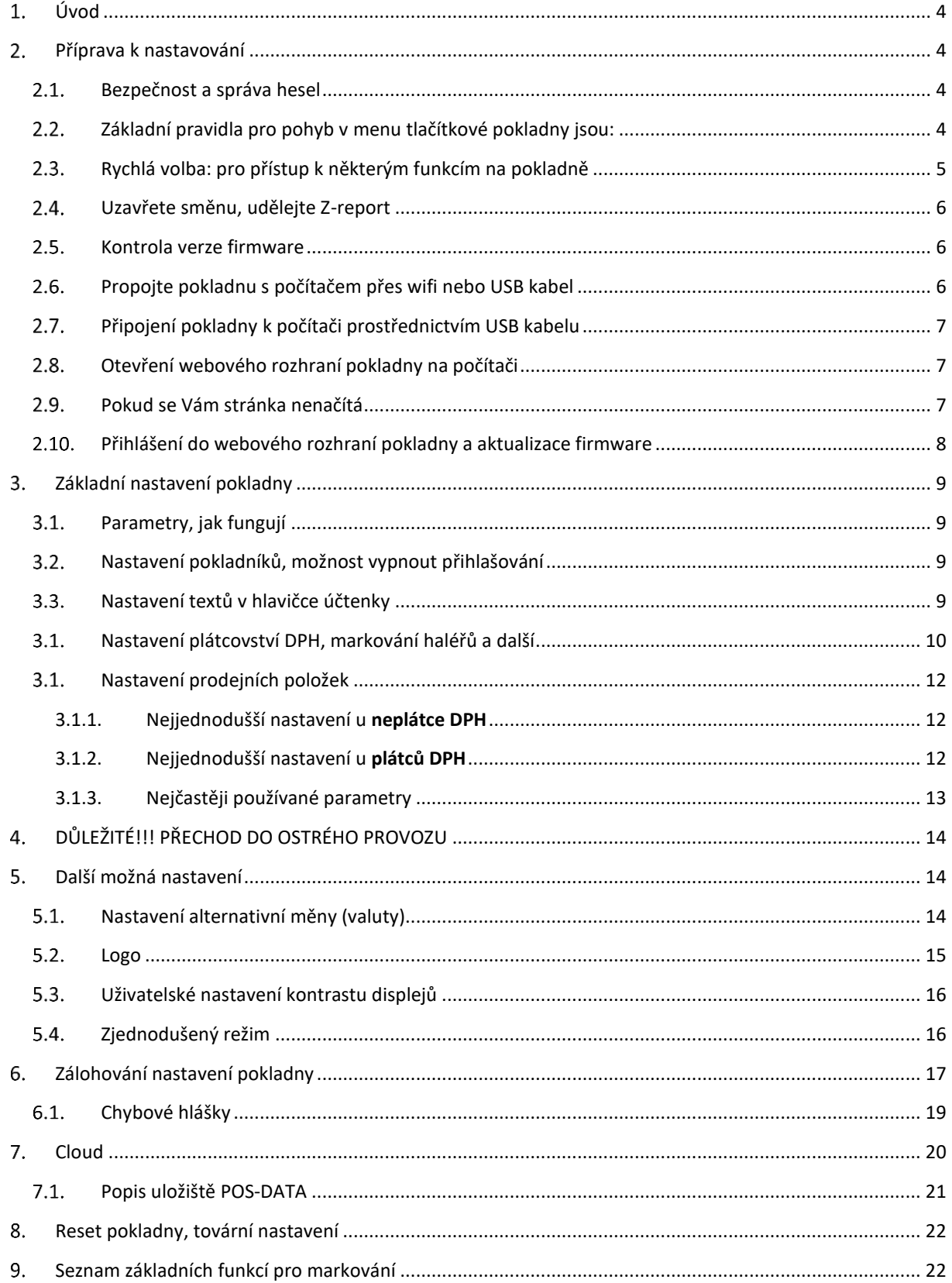

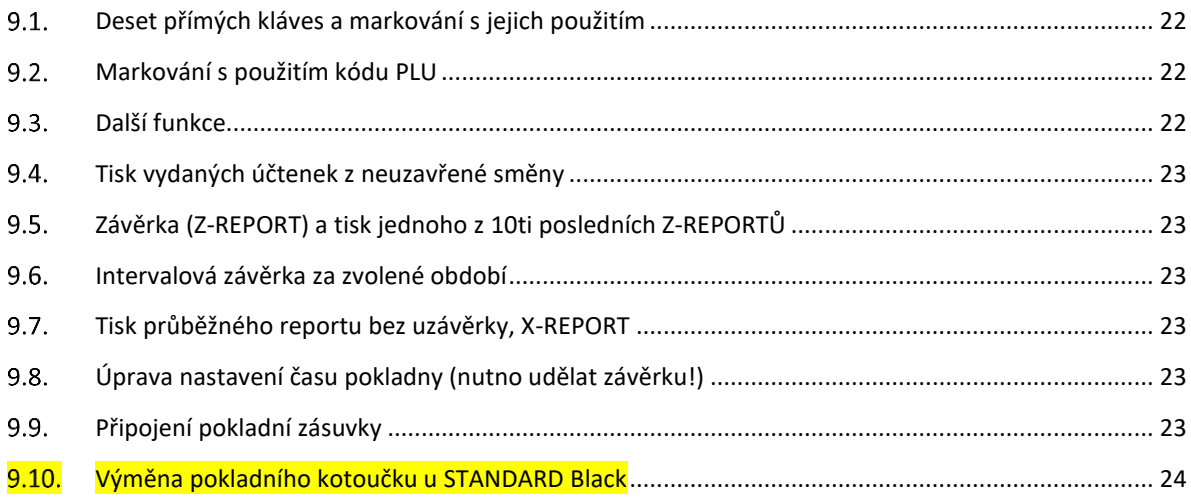

## <span id="page-3-0"></span>1. Úvod

Pro práci s pokladnou existují čtyři základní dokumenty:

- **Rychlé nastavení**, popisuje jednoduchým způsobem, bez zbytečných podrobností, jak rychle pokladnu zprovoznit. V případě potřeby můžete využít podrobnější **Instalační manuál**
- **Instalační manuál**, popisuje podrobnou instalaci pokladny
- **Stručné pokyny** pro provozní používání pokladny, praktická dvoustránka s popisy všech provozních funkcí a jejich používání. Takový "tahák", který můžete doplnit listováním v Uživatelském manuálu
- **Uživatelský manuál**, podrobný popis funkcí a jejich ovládání

Příručky najdete v aktuálních verzích ke stažení na**:** <http://www.pokladnapodnikatele.cz/dokumenty>

**Baterie, důležité upozornění: Pokladna obsahuje LiOn dobíjecí akumulátor. Jeho životnost závisí silně na způsobu používání. Pro maximalizaci životnosti akumulátor nechte alespoň 8 hodin nabíjet. Na akumulátor se vztahuje omezená záruka 6 měsíců.**

## <span id="page-3-1"></span>Příprava k nastavování

Počítač (PC/Apple) případně tablet nebo telefon. Ideální je na počítači použití webového prohlížeč Chrome. Propojení s počítačem umožní pohodlnější nastavení než přes tlačítka pokladny. Není třeba ani wifi nebo připojení na internet. Stačí Vám i jen USB kabel s mini USB. Pokud kabel nemáte bude třeba připojit pokladnu na stejnou wifi jako počítač. Při propojení přes wifi je možné pokladnu nastavovat i přes telefon nebo tablet.

### <span id="page-3-2"></span> $2.1.$ Bezpečnost a správa hesel

Pokladna používá 4 základní hierarchie hesel.

- 1. **Hesla jednotlivých pokladních.** Ta je možné měnit. Je možné přihlašování pokladníků zcela vypnout. (kapitola 9.3.4 **v uživatelském manuálu**).
- 2. **Heslo pro programování.** To je v základním nastavení 555555 (šest pětek). Toto heslo zajišťuje vstup do programování na pokladně a také do webového rozhraní na počítači Popis změny tohoto hesla v kapitole 9.3.2 **v uživatelském manuálu**). Toto heslo je možné je vypnout.
- 3. **Heslo pro přehledy/reporty.** Jeho změna je popsána v kapitole 9.3.2 **v uživatelském manuálu. Možno vypnout.**

### <span id="page-3-3"></span> $2.2.$ Základní pravidla pro pohyb v menu tlačítkové pokladny jsou:

Každá záložka nebo funkce, která se zobrazí na displeji, má před názvem (popisem) číslo (viz snímky displejů v hlavním menu pokladny níže). Toto číslo můžete stisknout na klávesnici a daná funkce nebo záložka se Vám zobrazí. **Příklad:** pokud po zapnutí pokladny na Vás svítí záložka 0 PŘIHLÁŠENÍ, tak stiskem čísla 3 se Vám zobrazí záložka 3 PROGRAMOVÁNÍ. Na tuto třetí záložku se, ale můžete dostat i opakovaným stiskem tlačítka **[-%]** nebo **[+%]**, která zajišťují pohyb po menu v horizontální poloze.

**Pokud se v menu pokladny "ztratíte", prostě pokladnu vypněte a zapněte. Ocitnete se vždy znovu v hlavním**  menu na záložce "0 PŘIHLÁŠENÍ"

**Výrazy z velkých písmen v hranatých závorkách představují v návodu jednotlivá tlačítka. Příklad: [CASH]. Příklad:** Sekvence pro ověření komunikace s EET serverem finanční správy je zapsána takto: **[F][F][7][CASH]** (tj. dvojitým stiskem tlačítka [F] se přechází do "rychlé volby" (popsána v následující kapitolce) a pod číslem 7 se nachází funkce testu komunikace. Stiskem tlačítka [CASH] se potvrdí provedení kontroly spojení s EET serverem.) U pokladen Standard black se do rychlé volby přechází stiskem tlačítka [MENU]

Pokladnu pustíte podržením tlačítka [U]. U pokladny Standard black stisknutím výklopného tlačítka na levém boku pokladny vedle vstupu pro adaptér. Tlačítko se vrátí do původní polohy.

Na displeji se objeví první "záložka" hlavního menu 0 PŘIHLÁŠENÍ. Hlavní menu má 5 záložek očíslovaný

ch 0-4:

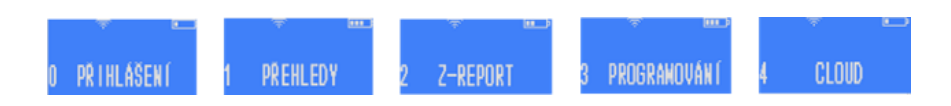

**[CASH]** pohyb v pyramidě menu směrem dolů, potvrzení zvolené volby, nebo zadaného údaje/názvu/hesla a pod. Jednotlivé klávesy mohou mít i více funkcí.

**[VOID]** zajišťuje návrat v menu o úroveň výš, ale pokud píšete nějaké slovo nebo čísla, tak stiskem **[VOID]** mažete poslední zadané znaky

**[-%] [+%]** horizontální pohyb v jedné úrovni menu

U pokladny STANDARD mini dvě stisknutí tlačítka **[F]** vyvolá menu RYCHLÁ VOLBA (je třeba být v základním menu pokladny nebo v režimu markování). U pokladny STANDARD Black se toto menu vyvolá stiskem tlačítka **[MENU].**

**[C]** zruší celý zadaný text (pro smazání posledního znaku a jeho opravu používejte **[VOID]**.Tlačítkem **[C]** se také zastavují tisky potenciálně dlouhých přehledů (například tisk kompletního seznamu nastavených PLU v pokladně.

**[C]** maže libovolnou chybovou hlášku

Po několika vteřinách bez aktivity se na displeji zobrazí datum a čas. Stiskem libovolné klávesy se toto zobrazení vypne a je možné pokračovat.

Písmena, znaky a čísla se zadávají přes numerickou klávesnici příslušným počtem stisků příslušného tlačítka (jak na jednoduchém tlačítkovém mobilu). Delším podržením klávesy vložíte rovnou příslušné číslo.

**Přepínání mezi malými a velkými písmeny při psaní textu na pokladně** - stiskem klávesy se znakem desetinné čárky [ , ] vlevo od tlačítka [01]. **Symboly:** [7] nese symboly: &'()\*,-./! [8] nese symboly: @\_ [0] nese symboly: +:;<=>?%\$€

Celou mapu menu na pokladně naleznete v příloze na konci **Uživatelského manuálu** v kapitole 12.8.

### <span id="page-4-0"></span>2.3. Rychlá volba: pro přístup k některým funkcím na pokladně

Pokud se nacházíte v základním menu, tak stiskem dvakrát po sobě klávesy [F] v případě STANDARD Black stiskem klávesy [MENU] se dostanete do nabídky RYCHLÁ VOLBA. Ta slouží k tomu, aby bylo možno rychle vykonat některé často prováděné funkce.

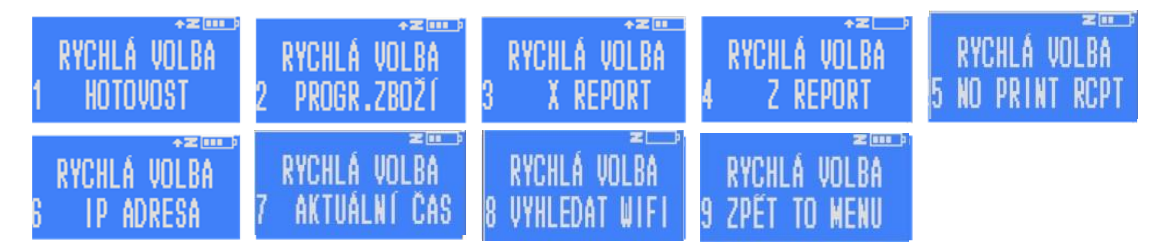

### <span id="page-5-0"></span> $2.4.$ Uzavřete směnu, udělejte Z-report

Je možné, že při továrním testování, byla udělána testovací transakce. Tím pádem byla otevřená směna. Poznáte to tak, že vedle piktogramu baterky v pravém horním rohu, svítí písmeno Z. Pak je nutné směnu uzavřít tzv. Z-reportem: Přejdete do menu RYCHLÁ VOLBA stiskem dvakrát po sobě tlačítka [F][F] (u černých pokladen midi se do RYCHLÁ VOLBA přechází i přes tlačítko [MENU].. Stiskněte pak tlačítko [4] a [CASH] zadáte heslo (továrně nastavené 555555) a potvrdíte dalším stiskem [CASH]. **BEZ Z-REPORTU NENÍ MOŽNÉ AKTUALIZACI PROVÉZT.**

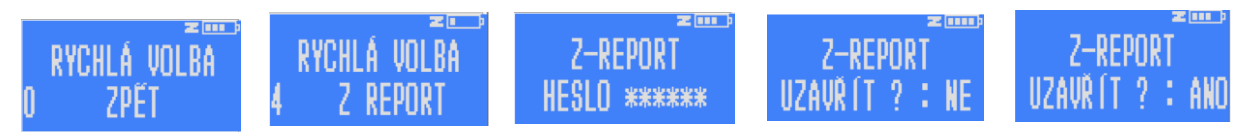

### <span id="page-5-1"></span> $2.5.$ Kontrola verze firmware

Pokud nevíte, jakou verzi firmware v pokladně máte, můžete si tuto informaci na pokladně vytisknout. Postupujte z hlavního menu pokladny: 3 PROGRAMOVÁNÍ -> 0 TEST -> 5 SERIOVÉ ČÍSLO -> 2x stiskněte potvrzovací tlačítko [CASH]. Verze firmware je ve tvaru **v01.XXX** (verze webového rozhraní je popsána jako WEB: X.X.X. v případě STANDARD Black je verze označená **v11.0XX** a webové rozhraní je pro oba typy pokladen stejné.. **POKUD MÁTE V POKLADNĚ FIRMWARE STARŠÍ NEŽ v01.012 DOPORUČUJEME POUŽÍT PRO AKTUALIZACI FIRMWARE V POKLADNĚ MANUÁL "Návod na aktualizaci firmware tlačítkovek Standard a LYNX", který je také ke stažení na [www.pokladnapodnikatele.cz/dokumenty](http://www.pokladnapodnikatele.cz/dokumenty)**

### <span id="page-5-2"></span>Propojte pokladnu s počítačem přes wifi nebo USB kabel  $2.6.$

Pokladnu připojujete k wifi prostřednictvím menu přímo v pokladně. Pokladnu musíte připojit na stejnou Wi-Fi síť, na kterou máte připojený počítač. Pokladnu zapněte a na displeji se objeví první záložka hlavního menu "O PŘIHLÁŠENÍ".

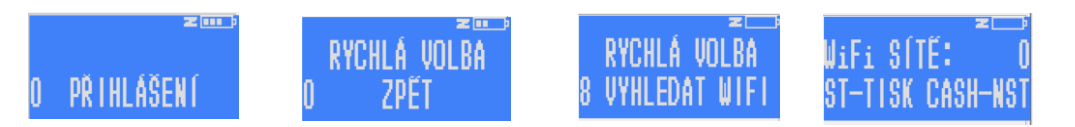

Dvojitým stiskem tlačítka [F][F] přejděte do menu RYCHLÁ VOLBA. Stiskem tlačítka [8] přejděte na VYHLEDAT WIFI, potvrzením [CASH] pokladna vyhledá dostupné sítě a zobrazí jejich počet.

Pokud stisknete [CASH] zobrazí se na displeji první nalezená dostupná síť. Postupným stiskem klávesy [+%] pro horizontální pohyb nejdete síť, kterou chcete použít. Potvrďte pomocí [CASH] a zadejte heslo dané wifi a [CASH]. Pro přepnutí na malá písmena stiskněte [,] ve spodní řadě. Číslo napíšete podržením klávesy s číslem.

Po napsání hesla stiskněte [CASH] a pokladnu vypněte a zapněte pomocí tlačítka **D.** (nebo kolíbkou vypínač na boku pokladny STANDARD Black) Po spuštění se pokladna připojí na síť a indikuje sílu signálu obrázkem na horní

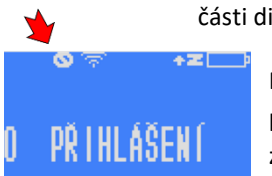

části displeje.

Pokud router pokladně z nějakého důvodu nepřidělí IP adresu, a není tím pádem připojena do sítě, tak to pokladna indikuje přeškrtnutým kolečkem vedle indikátoru zapnutého wifi modulu. Pokud taková situace nastane je třeba vyzkoušet restart

(zapnutí a vypnutí) routeru a pokladny, nebo se obrátit na servis.

Pokud pokladnu nechcete připojit k wifi, můžete ji k počítači připojit přes USB kabel. Počítač musí být povinně k internetu připojený, pokud chcete stáhnout aktualizaci pokladního softwaru.

### <span id="page-6-0"></span> $2.7.$ Připojení pokladny k počítači prostřednictvím USB kabelu

Pokud máte k dispozici mini USB kabel připojte pokladnu k PC pomocí mini USB kabelu (u pokladny STANDARD Black je to kabel USB A-B na nižším obrázku). Zapněte pokladnu. Propojte počítač a pokladnu. Stejně jako u připojení přes wifi použijete IP adresu, kterou v tomto případě přiděluje počítač.

### <span id="page-6-1"></span>2.8. Otevření webového rozhraní pokladny na počítači

Pokud na displeji nesvítí pod horním okrajem vlevo přeškrtnuté kolečko a máte

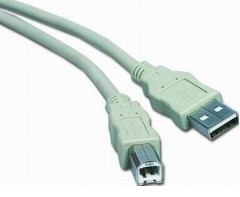

otevřený v počítači webový prohlížeč Chrome, můžete zadat do horního řádku prohlížeče IP adresu pokladny (různá až trojciferná čísla oddělená tečkami). IP adresu zjistíte tak, že přejdete do menu RYCHLÁ VOLBA stiskem dvakrát po sobě tlačítka [F][F] (u černých pokladen midi se do RYCHLÁ VOLBA přechází i přes tlačítko [MENU]. Stiskněte pak tlačítko [6] a [CASH] a pokladna Vám na několik vteřin IP adresu zobrazí (jako na snímku displeje níže). Na horním řádku se zobrazí IP adresa pokud je pokladna připojená k počítači přes USB kabel (pokud ne, tak nuly) a na spodním řádku pokud je připojena přes wifi. Pokud spojení není navázáno budou se zobrazovat nuly. Číslo z displeje (horní nebo dolní) vepište do řádku kam běžně píšete webovou adresu. Dodržte tečky mezi čísly. Pokud zobrazená IP adresa zhasne, a nestihnete adresu přečíst a zapamatovat nebo přepsat do prohlížeče, tak postup opakujte: přejděte přes [F][F]do RYCHLÉ VOBLY stiskněte [6] а [CASH]

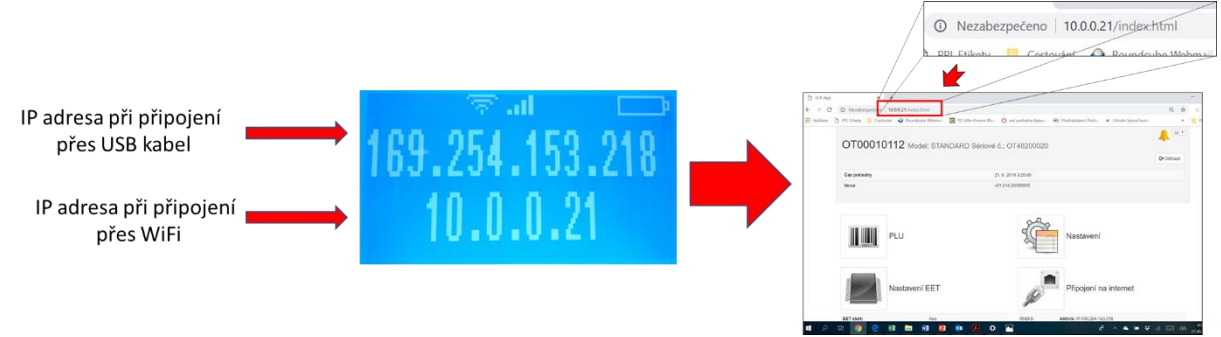

#### <span id="page-6-2"></span> $2.9.$ Pokud se Vám stránka nenačítá

Pokud se Vám stránka nenačítá zkuste ještě jednou obnovit zobrazení stránky (na PC stiskněte za pomoci klávesy fn+F5 (F5 najdete v horní řadě kláves na Vašem PC). Další možností je použít okno prohlížeč v anonymním režimu zobrazení.

### <span id="page-7-0"></span>Přihlášení do webového rozhraní pokladny a aktualizace firmware

Do webového rozhraní pokladny se přihlašujete přes Uživatelské jméno **admin** a heslo shodné s heslem, které jste si zvolili na pokladně jako heslo pro vstup do PROGRAMOVÁNÍ. Případně bude heslo původní továrně nastavené **555555**.

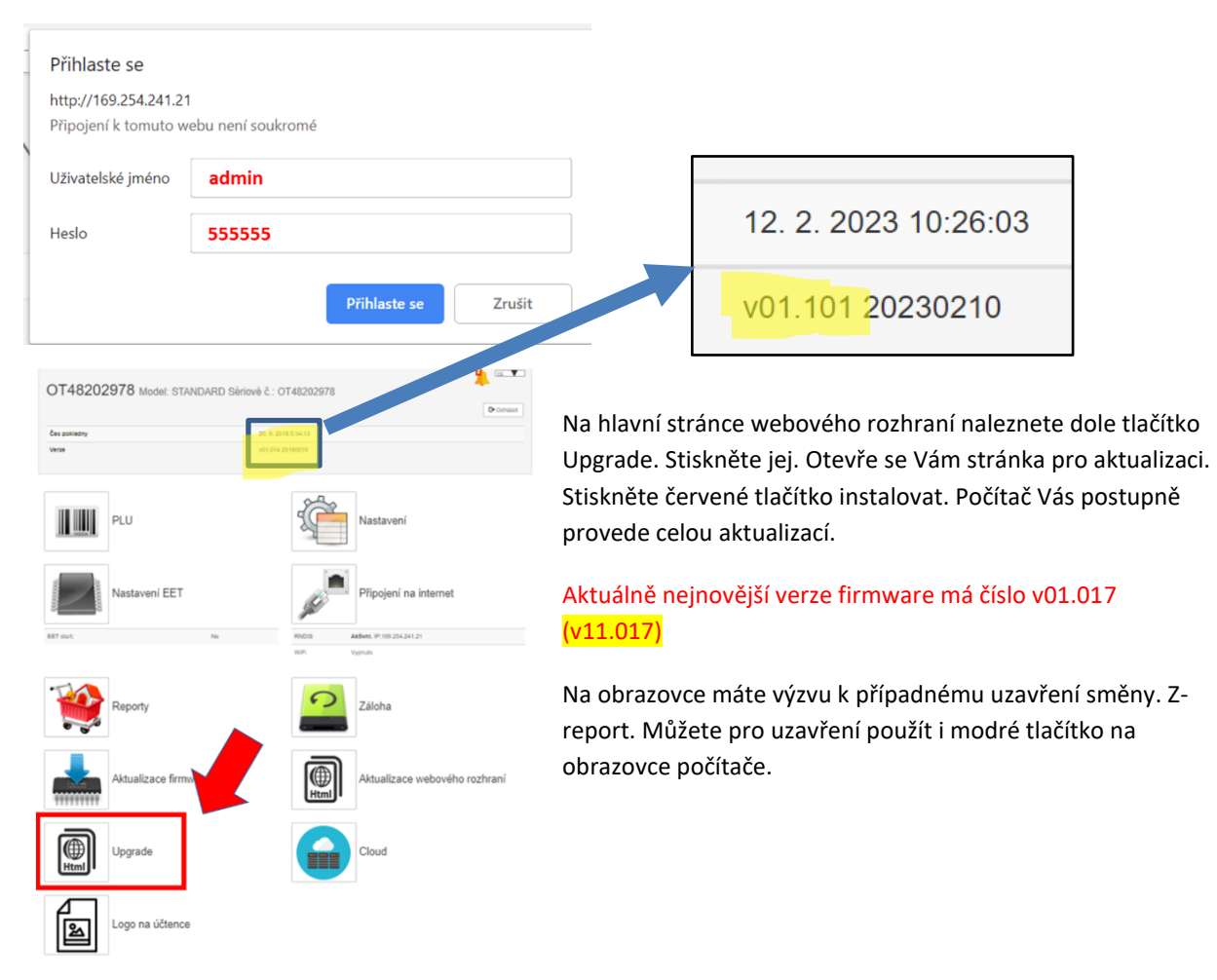

### Aktualizace firmware a webového rozhraní

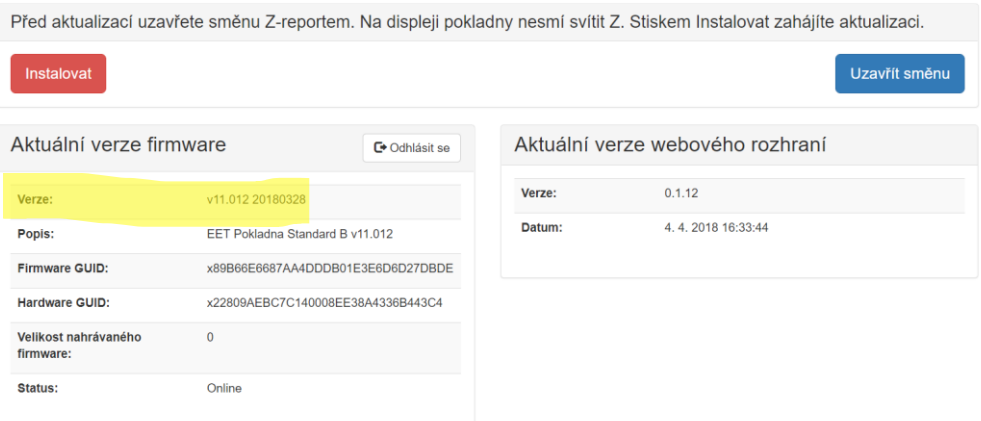

### <span id="page-8-0"></span>3. Základní nastavení pokladny

Základní (minimální) nastavení, která je třeba před spuštěním pokladny udělat jsou:

- Nastavení jednotlivých položek zboží/služeb (nastavit je třeba alespoň jednu položku)
- Nastavení záhlaví účtenky (doporučeno).
- Nastavit, zda jste nebo nejste plátce DPH

#### <span id="page-8-1"></span> $3.1.$ Parametry, jak fungují

Hodně funkcí se v pokladně nastavuje pomocí parametrů, číselných hodnot. Většinou máte k dispozici na webovém rozhraní legendu k těmto parametrům. **Pokud jich chcete použít několik zároveň, tak parametry sečtete** a zapíšete do příslušného pole součet (pochopíte níže na příkladech).

### **Pořadí jednotlivých kroku nastavení není důležité a nemusíte je dodržet v níže popsaném pořadí.**

#### 3.2. Nastavení pokladníků, možnost vypnout přihlašování

<span id="page-8-2"></span>Pokud se po zpuštění pokladny na displeji rozsvítí menu "0 PŘIHLÁŠENÍ", tak máte aktivní přihlašování pokladníků (tovární nastavení). Po stisku [CASH] se můžete přihlásit do markování. Přihlašování pokladních je možné, ale vypnout a pak po zapnutí můžete rovnou začít markovat bez přihlašování: Na hlavní stránce webového rozhraní vstupte do "Nastavení" a na zobrazené stránce klikněte levým tlačítkem na řádek "Uživatelé". Rozbalí se řada uživatelů čísly a hesly. Změňte heslo pro prvního pokladníka na nulu "0" a uložte ho stiskem tlačítka

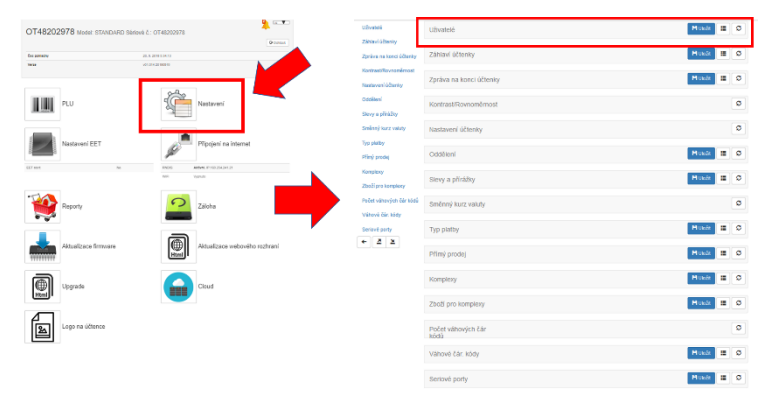

uložit. Po zapnutí pokladny už se Vám bez přihlášení na displeji rovnou objeví 0 nebo 0,00 (v závislosti na nastavení).

#### <span id="page-8-3"></span>3.3. Nastavení textů v hlavičce účtenky

Druhý řádek pod Uživateli je "Záhlaví účtenky". Po kliknutí se rozbalí a objeví se tabulka se sedmi řádky, které můžete použít dle vlastního uvážení. Dle živnostenského zákona a zákona na ochranu spotřebitele byste měli na účtence mít uveden název podnikající osoby, adresu provozovny a IČO. Klikněte myší na řádek a můžete jej vyplňovat. Prostřední sloupec obsahuje číselné parametry. 0 znamená, že se řádek na účtenku netiskne (bez ohledu na to to jestli je nebo není vyplněný). 1 – běžné písmo, 2 – dvojité písmo. Pokud myší namíříte na malý otazníček, zobrazí se Vám v černém poli legenda k parametrům tisku. Podobné platí pro zápatí v řádku "Zpráva na konci účtenky".

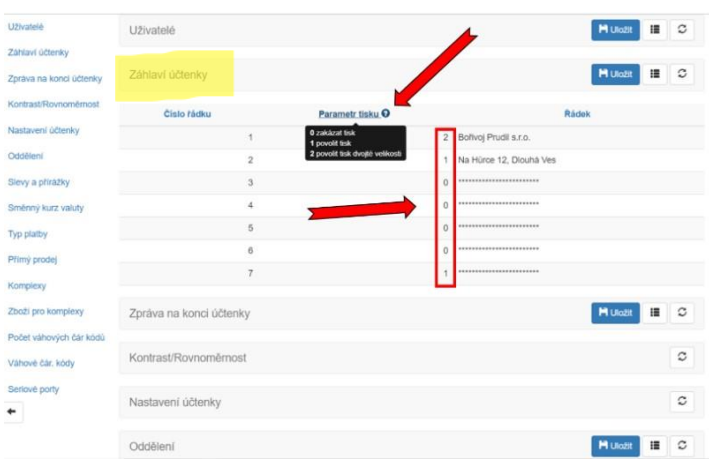

#### <span id="page-9-0"></span> $3.1.$ Nastavení plátcovství DPH, markování haléřů a další

Z hlavní obrazovky přes tlačítko "Nastavení" zobrazíte

seznam nabídek. Klikněte na pátý řádek "Nastavení účtenky".

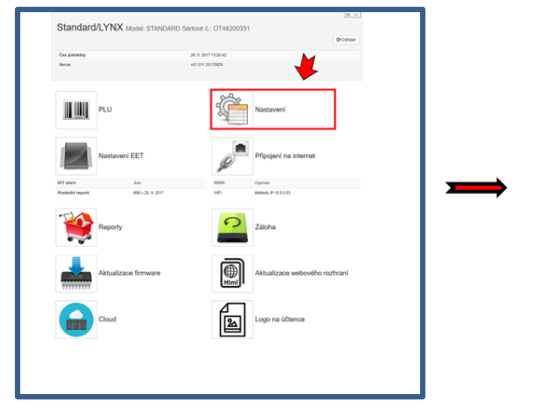

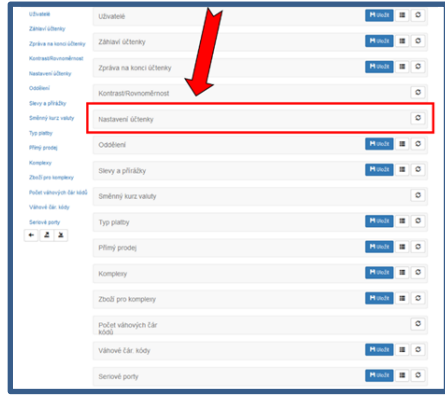

Rozbalí se Vám několik políček. Soustřeďte se na políčka "Parametry pokladny" a "Parametry účtenky". Vpravo

máte legendu. Do "Parametrů **pokladny"** můžete vložit parametr 32, který zajistí, že vypnete zobrazování haléřových míst a nebudete muset halíře domarkovávat ke každé celé částce. Do "**Parametrů účtenky"** můžete vložit parametr 256 pokud nechcete tisknout na účtenku logo (v továrním natavení se tiskne logo pokladny Standard). Logo si můžete nahrát i svoje vlastní. Z hlavní stránky přes tlačítko "Logo". Pokud jste neplátce DPH použijete paramentr 4096. Jako živnostník budete chtít ještě netisknout své DIČ a použijete parametr 64. Všechny parametry společně použijete tak, že je sečtete a výslednou hodnotu použijete. 4416.

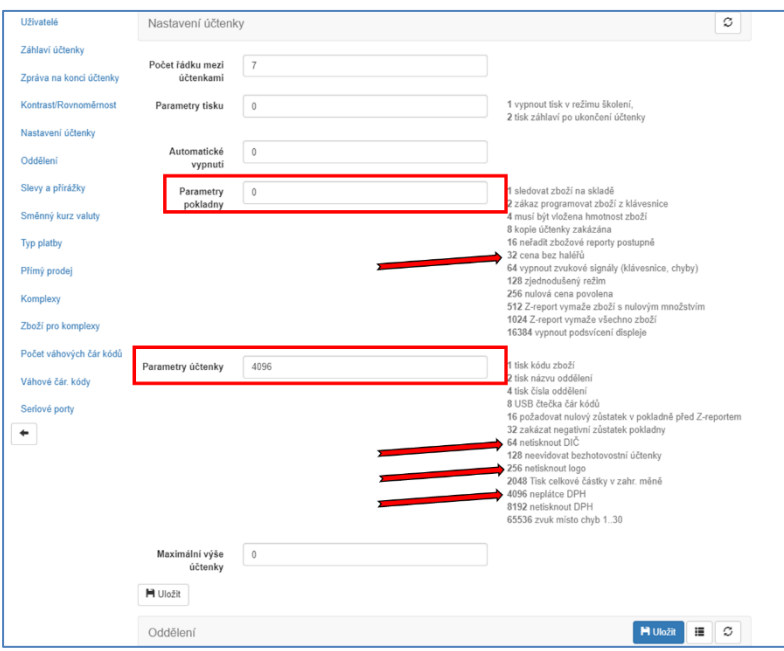

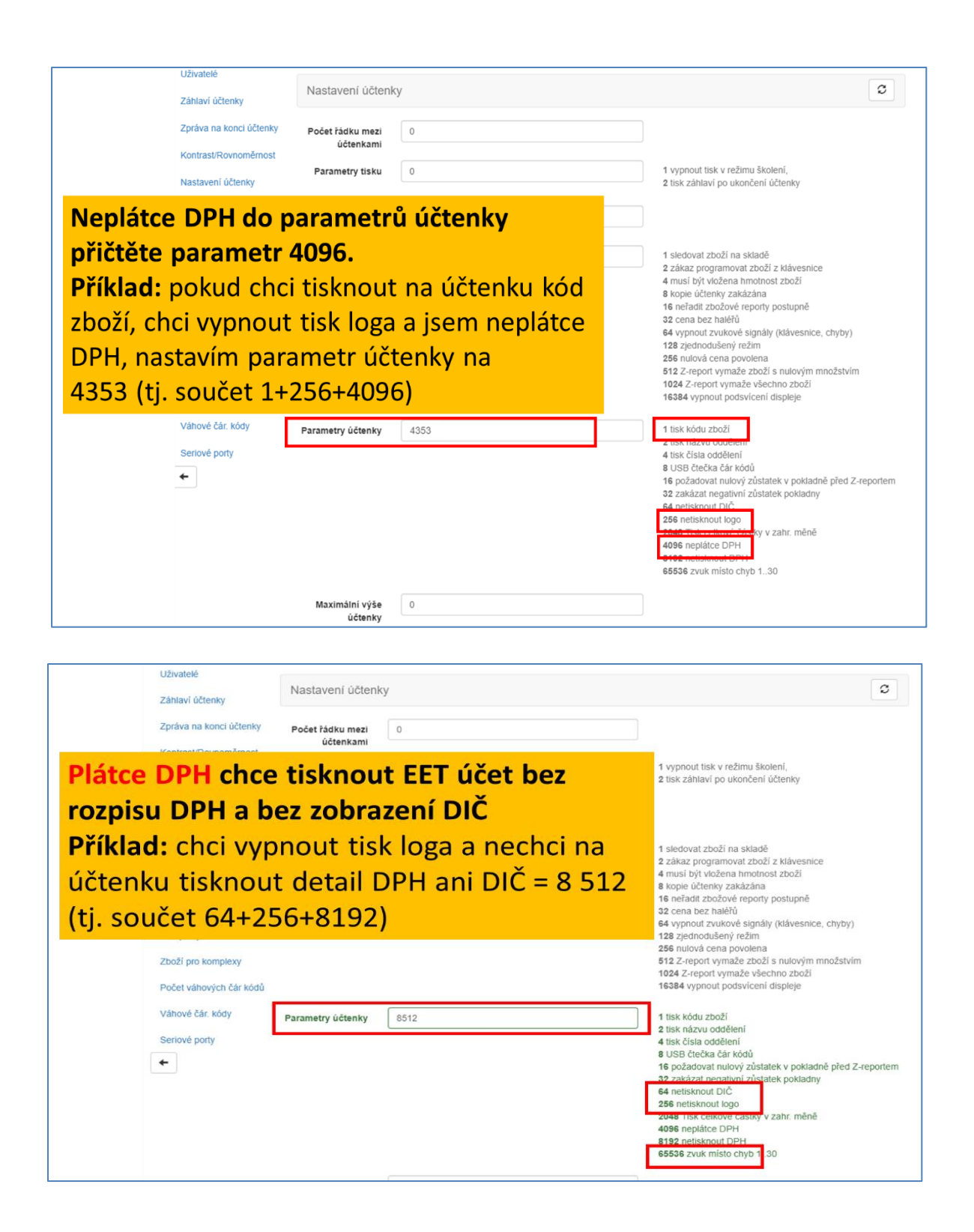

Parametry účtenky se dají nastavovat i přímo v pokladně. Z Hlavního menu 3PROGRAMOVÁNÍ -> 3 POKLADNA -> 1 ADMINISTRAT a dále 6x stiskněte [CASH] a dostanete se na nabídku PARAM.ÚČTENKA kam zadáte potřebný parametr a potvrdíte tlačítkem [CASH] PARAM.OCTENKA následně se můžete tlačítkem [VOID] vrátit do hlavního menu, nebo můžete pokladnu 4096

jen vypnout a zapnout.

### <span id="page-11-0"></span> $3.1.$ Nastavení prodejních položek

Nastavení položek je nejjednodušší přes webové rozhraní. Na hlavní straně kliknětě na ikonu čárového kódu PLU. Zde si můžete zadat jednotlivé položky, kterých může být klidně i několik tisíc.

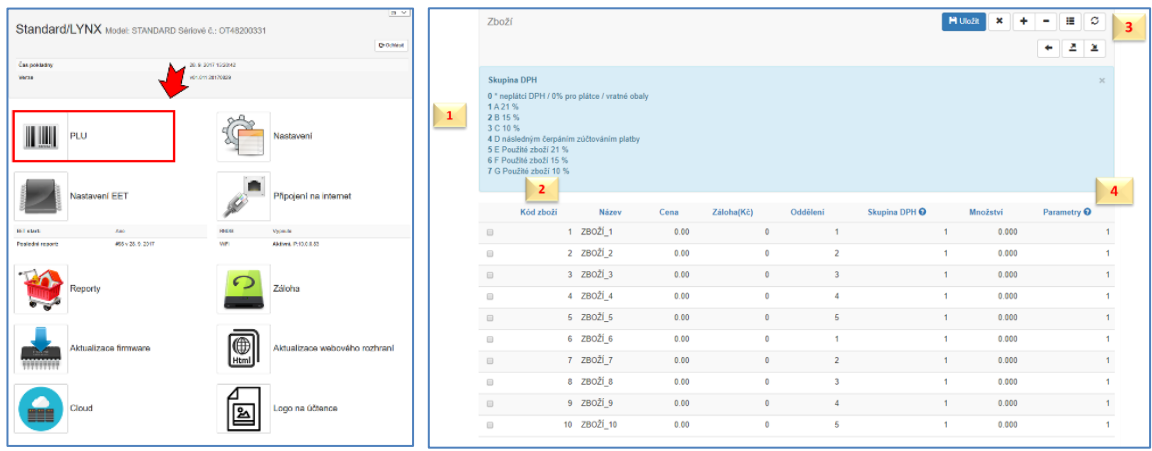

Každý řádek představuje jednu položku. Kód položky (PLU) představuje číslo, kterým je možné na pokladně položku vyvolat k namarkování. Na stránce webového rozhraní je 10 položek přednastavených s kódy PLU 1 až 10. Položky s kódy 1-10 se vyvolávají na pokladně prostřednictvím rychlých kláves. Klávesa [01] vyvolá položku s kódem PLU 1. Klávesa [05] položku s PLU 5. Pro položky s PLU kódy 6-10 se použije klávesa [F]. Stiskem [F][01] se vyvolá položka s PLU kódem 6, stiskem [F][05] se vyvolá položka s PLU 10. Černá pokladna midi/black pracuje s 16 ti položkami, protože má rychlých kláves k dispozici 8.

### 3.1.1. Nejjednodušší nastavení u **neplátce DPH**

<span id="page-11-1"></span>Nastavte si jednu univerzální položku s vlastním názvem "Prodej" nebo "Ubytování", "Služby" apod. Nastavte do sloupečku Skupina DPH nulu a nastavení vpravo nahoře uložte. Pro jistotu ještě stiskněte pravé horní tlačítko s kolečkem ze šipek. Tím ověříte aktuální nastavení uložené v pokladně a přesvědčíte se, že se vaše změna uložila. Pokud nastavíte nenulouvou DPH, tak Vám pokladna bude při markování dávat chybu "10 špatný příkaz". Pokud jste v nastavení účtenky nepoužili parametr 4096 (viz předchozí kapitola), a použijete parametr DPH 0. Tak se finančnímu úřadu budete jevit jako plátce DPH s prodejem zboží nebo služeb v nulové sazbě DPH což není správně.

### 3.1.2. Nejjednodušší nastavení u **plátců DPH**

<span id="page-11-2"></span>Nastavte si ke každé sazbě DPH, ve které prodáváte univerzální položku s vlastním názvem. Například "Prodej 21%" nebo "Prodej 12%", "Služby" apod.. Nastavte do sloupečku Skupina DPH číslo/parametr odpovídající sazby. **Legenda se skupinami DPH a jejich hodnotami vlevo nahoře na webovém rozhraní na modrém pozadí bohužel neodpovídá realitě. Z technických příčin tam je chybně označená sazba DPH 2 s 15%. Ve skutečnosti při nastavení položky se skupinou DPH 2 bude se aplikovat daň 12%. A při použití skupiny DPH 3 se bude aplikovat daň 0%. Za tento dočasný nedostatek se omlouváme.** Nastavení vpravo nahoře uložte. Pro jistotu ještě stiskněte pravé horní tlačítko s kolečkem ze šipek. Tím ověříte aktuální nastavení uložené v pokladně a přesvědčíte se, že se vaše změna uložila.

Kód PLU u každé položky můžete změnit. Můžete přidávat další řádky (položky) stiskem tlačítka "+" vpravo nahoře na obrazovce. Zaškrtávací okýnka před řádkem slouží k výběru pro hromadné mazání položek, jinak k ničemu jinému.

U každé položky určíte její číslo PLU (může to být například čárový kód EAN, který pak při markování můžete vyvolávat s pomocí čtečky čárových kódů), dále pak název, cenu (může být volně stanovitelná při markování, nebo pevně daná), cena zálohovaného obalu, zařazení do oddělení (zbožové skupiny), popřípadě množství zboží na skladě a parametr, který definuje další vlastnosti prodávané položky. Přehled parametrizací se vám zobrazí, když najedete šipkou kurzoru na otazníček vedle slova parametry.

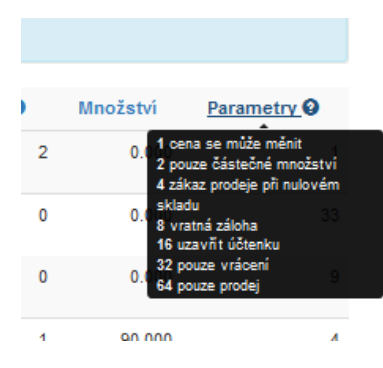

### 3.1.3. Nejčastěji používané parametry

<span id="page-12-0"></span>**P0** Pokud necháme nulu, nebude možné měnit definovanou cenu položky. Po stisku PLU dané položky se rovnou namarkuje s nadefinovanou cenou.

**P1** Umožňuje stanovit při markování libovolnou cenu, nebo cenu nastavenou. Pokud se nepoužije, bude pokladna používat pouze cenu nastavenou, kterou nebude možné změnit

**P8** vratná záloha: tento parametr použijeme, pokud programovaná položka představuje vratný obal prodávaný samostatně. Pokud máte vratný obal součástí nadefinované položky (například lahvové pivo se zálohou 3Kč), tak cenu této zálohy můžete rovnou zadat k dané položce. Ve webovém rozhraní je to v PLU sloupeček záloha. Vratky záloh pak musíte markovat jako samostatnou položku, kterou si také nadefinujete do zbožového seznamu a použijete parametr 32 viz níže.

**P32** pouze vrácení: neumožňuje prodej, ale pouze vrácení (prázdné lahve, zaplacené zálohy). Pokud vratné obaly odkupujeme nebo započítáváme zaplacenou zálohu, tak se tato zbožová položka vždy markuje ne účtenku jako záporná hodnota. U vratných obalů zařaďte položku s nulovou sazbou DPH. U zaplacených záloh použijte příslušnou sazbu DPH.

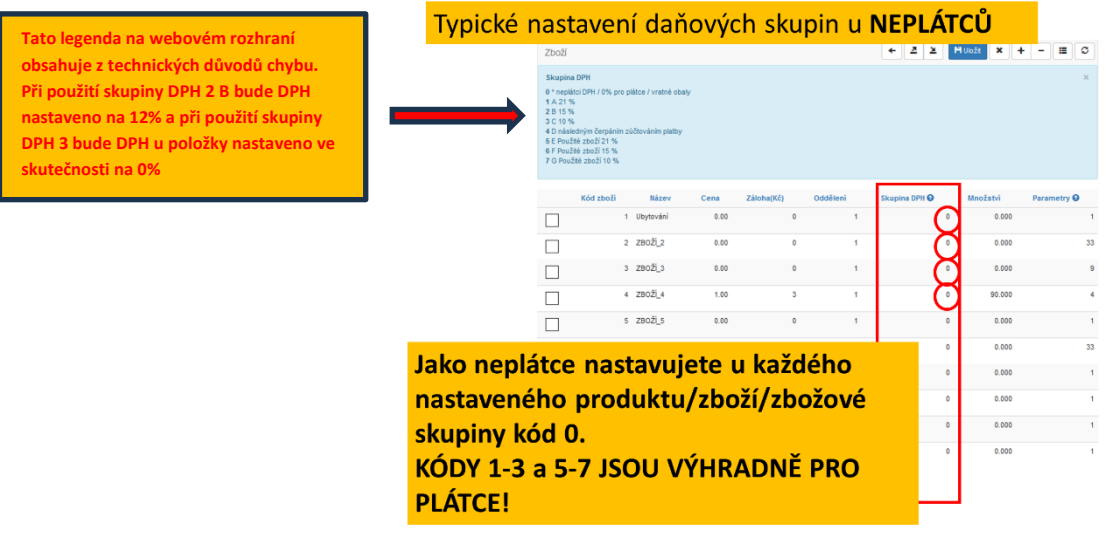

Neplátci DPH si u jednotlivých zbožových položek nastavují daňovou skupinu 0. Daňové skupiny s kódem 1-7 jsou určeny výhradně pro plátce DPH. **Plátci DPH používají pro prodej s nulovou sazbou DPH (ceniny, vrácení záloh apod…) také sazbu s kódem 0.**

## <span id="page-13-0"></span>DŮLEŽITÉ!!! PŘECHOD DO OSTRÉHO PROVOZU

**Pokud neprovedete inicializaci ostrého provozu (následující kapitola) nebude markované tržby v pokladně ukládat a po každém provedení Z-reportu se z pokladny smažou.** 

Následujte zobrazenou mapu menu pro spuštění ostrého provozu.

V základním menu zvolte záložku 3 PROGRAMOVÁNÍ [CASH] zadejte heslo [CASH] tlačítkem [3] přejděte na záložku 3 SERVIS [CASH] objeví se nabídka UKONČIT TEST REŽIM. Po dalším stisku [CASH] se může stát, že se objeví nápis CHYBA 70 NO TEST MODE, což znamená, že jste již v ostrém provozu. Pokud je kasa nová, tak ale budete vyzvání k zadání aktuálního data, které zadáte ve formátu dd mm rr.

Následným stiskem [CASH] se vytiskne potvrzení o ukončení Testovacího režimu Pokladna pak vypněte a zapněte.

**Proces inicializace se dělá pouze jednou.**

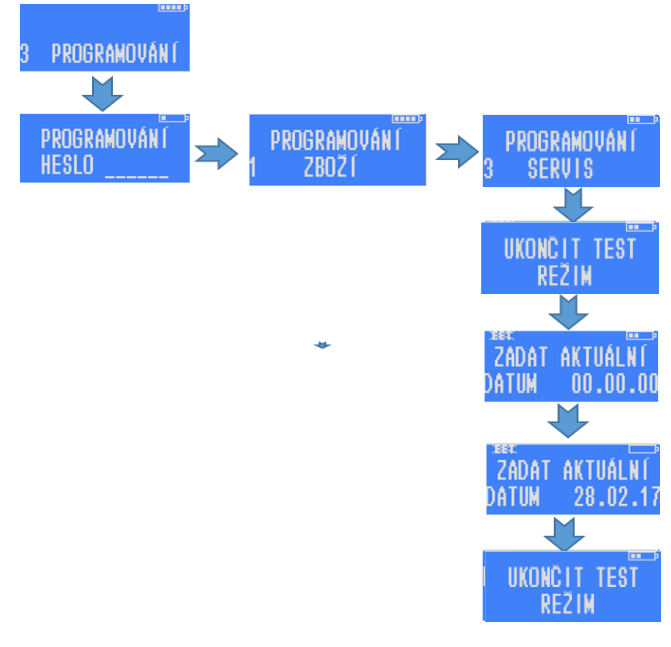

## <span id="page-13-1"></span>Další možná nastavení

#### <span id="page-13-2"></span> $5.1.$ Nastavení alternativní měny (valuty)

Můžete použít pro jednu alternativní měnu.

- 1. V nastavení si nastavíte kurz ve tvaru Kč za jednotku valuty (například 26,10 Kč za 1 EUR).
- 2. Zvolíte si název valuty, který se definuje jako jeden z typů plateb (EUR, USD, PLN…apod.). Parametrické nastavení neměňte. V továrním nastavení jsou použity parametry 1 (aktivace typu platby), 2 (možnost vrácení drobných) a 16 (bezhotovostní platba – ve smyslu, že platba valutou nezvyšuje korunovou hotovost v pokladně pro uzávěrku) dohromady 19. Pro detail postupu markování prostudujte uživatelský manuál 6.4.10.

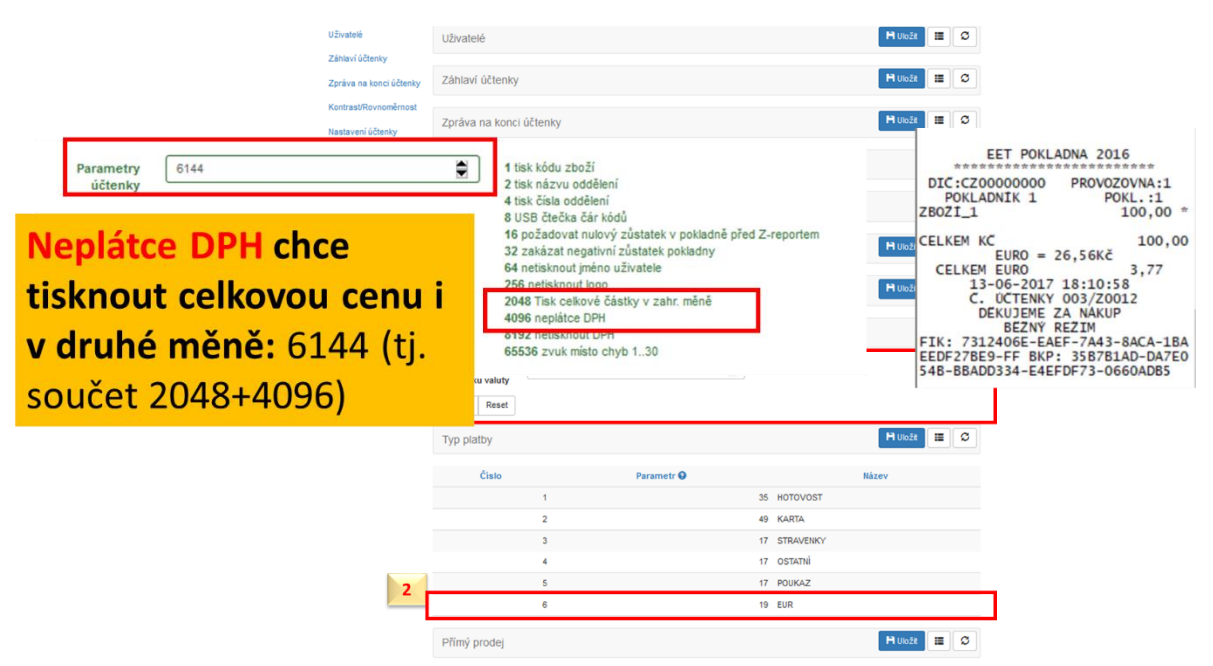

3. Do parametrů účtenky v části Nastavení - > Parametry účtenky, připočtěte parametr 2048 "tisk celkové částky v zahraniční měně"

#### <span id="page-14-0"></span> $5.2.$ Logo

Pro bezproblémové nahrání loga je třeba je mít ve formátu bmp a v monochromatické podobě a rozlišení 256x80. Logo s větším rozlišením se na účtenku nevejde. Jiné formáty jpg a png jsou možné, ale bude je pravděpodobně nutné upravit. Nástroje na úpravu jsou v rozhraní k dispozici.

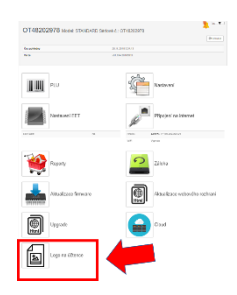

### <span id="page-15-0"></span> $5.3.$ Uživatelské nastavení kontrastu displejů

**Přímo na pokladně** z menu 3 PROGRAMOVÁNÍ -> 2 POKLADNA -> 1 ADMINISTRAT a pak několikrát potvrďte tlačítkem [CASH] zvolené parametry (heslo programování, heslo přehledy, čas, auto vypnutí, parametry, parametry, parametry účtenky) a následně se objeví obrazovka pro nastavení uživatelského displeje OBR.1 (zde nastavte hodnotu 32) a pak zákaznického displeje OBR.2 (zde nastavte 10). Níže přesné schéma cesty v menu na pokladně:

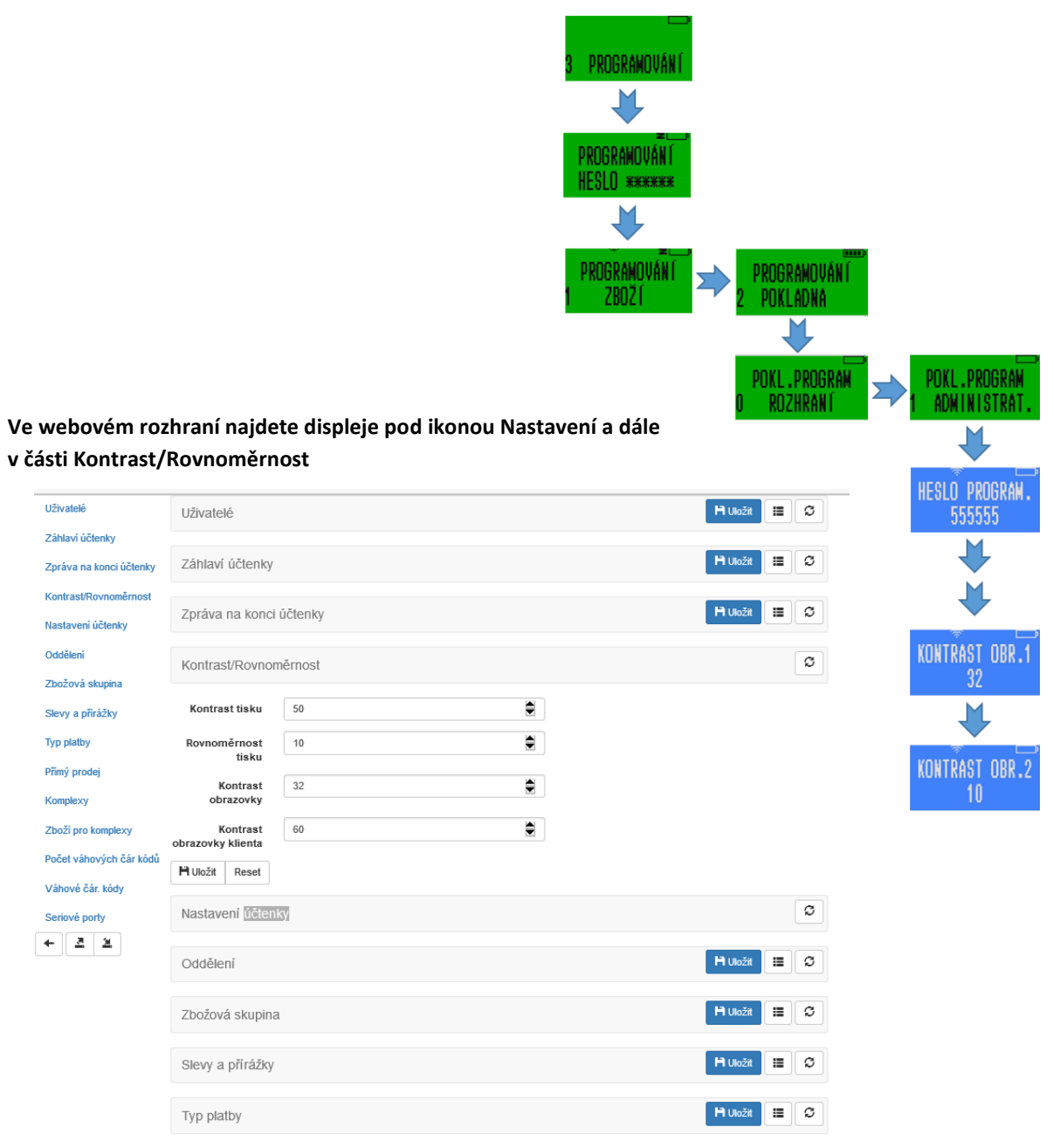

### <span id="page-15-1"></span>Zjednodušený režim 5.4.

Pokud má poplatník povolený zjednodušený režim (vydávání EET účtenek v offline režimu s následnou online evidencí) je třeba pouze do

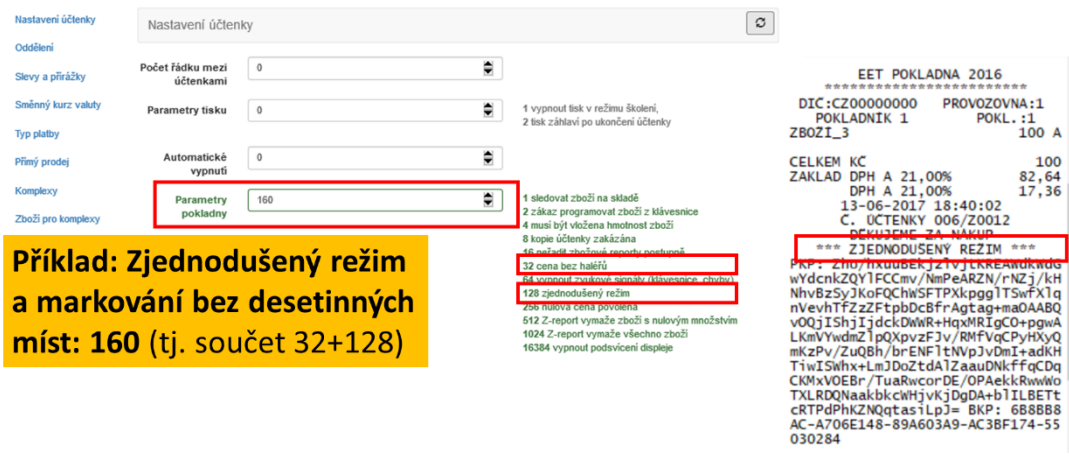

## <span id="page-16-0"></span>6. Zálohování nastavení pokladny

Vytvořte si zálohu vašeho nastavení. Zvlášť pokud máte v pokladně velké množství individuálně nastavených položek PLU. Nebo například pokud používáte více pokladen, tak můžete jedno nastavení lehce zkopírovat na všechny.

Záloha se dělá pomocí funkce Backup přístupné z webového rozhraní. V prvním kroku stiskem modrého tlačítka "Vybrat nastavení k exportu" vyberete, která nastavení chcete zálohovat (obvykle všechna).

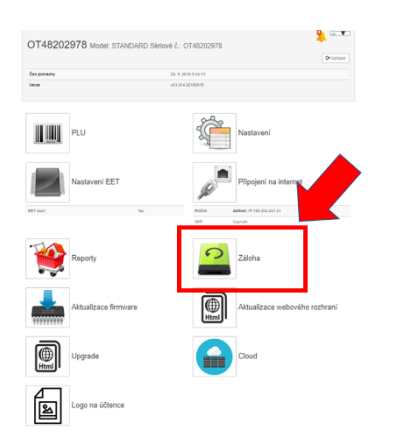

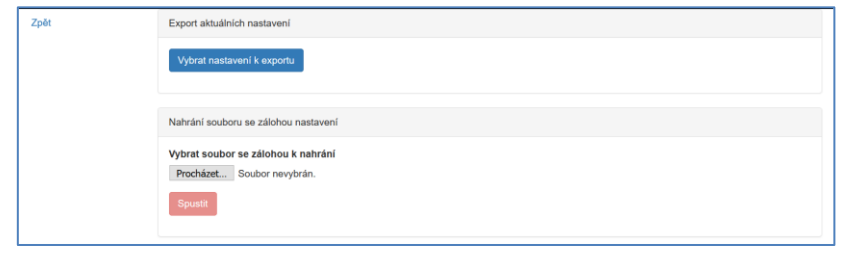

V druhém kroku zvolíte název pro zálohový soubor a stiskem červeného tlačítka Spustit spustíte export záloh.

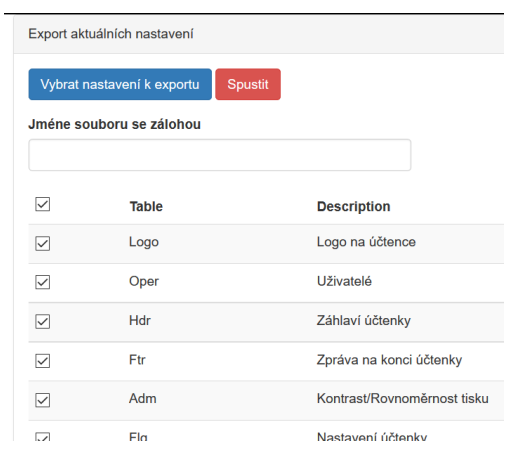

Zálohový soubor je v komprimovaném formátu ZIP. V tomto formátu bez jeho rozbalení pak soubor v případě jeho použití zase nahrajete do pokladny. V prvním kroku vyberete v soubor, který chcete použít a v druhém kroku jej stiskem tlačítka Spustit nahrajete. POZOR! Pokud používáte zálohu k instalaci více pokladen, mějte na paměti, že součástí zálohy jsou i TCP nastavení, kde je také MAC adresa a může být i pevná IP adresa. Pokud nakopírujete stejnou MAC adresu a/nebo i pevnou IP adresu na více pokladen, nebudou se přes stejný hotspot napojovat na internet. Doporučujeme soubor TCP.csv z importu vyřadit a případné úpravy v TCP na dalších pokladnách udělat ručně.

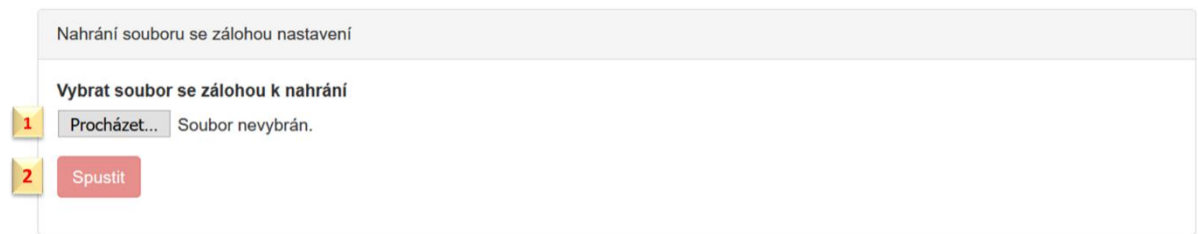

Po ukončení importu se Vám zobrazí takovýto protokol, který zavřete křížkem vpravo nahoře.

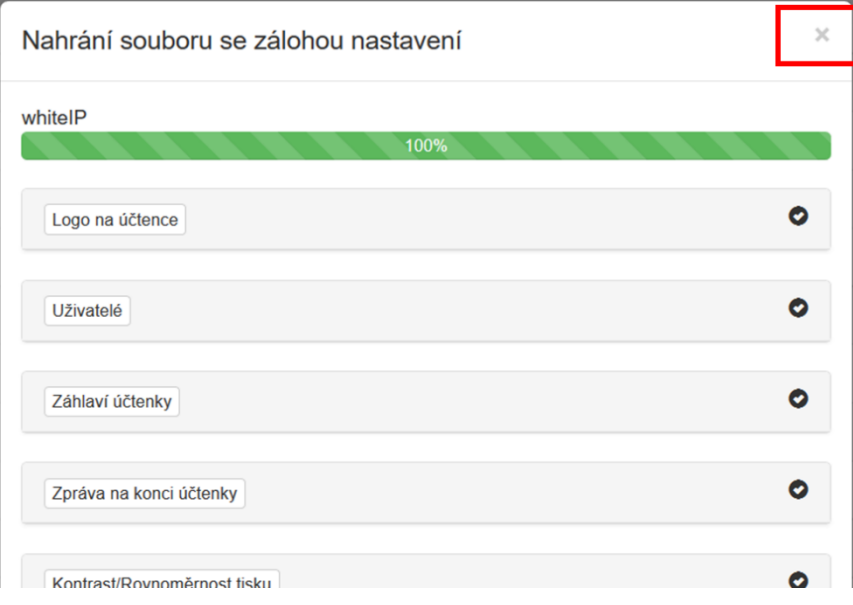

Jednotlivé soubory v zálohovaném ZIPu je možné upravovat. Nicméně nesmíte měnit jejich název, musíte je ukládat ve formátu CSV UTF-8 Níže ukázka uložení, pokud děláte editaci v excelu.

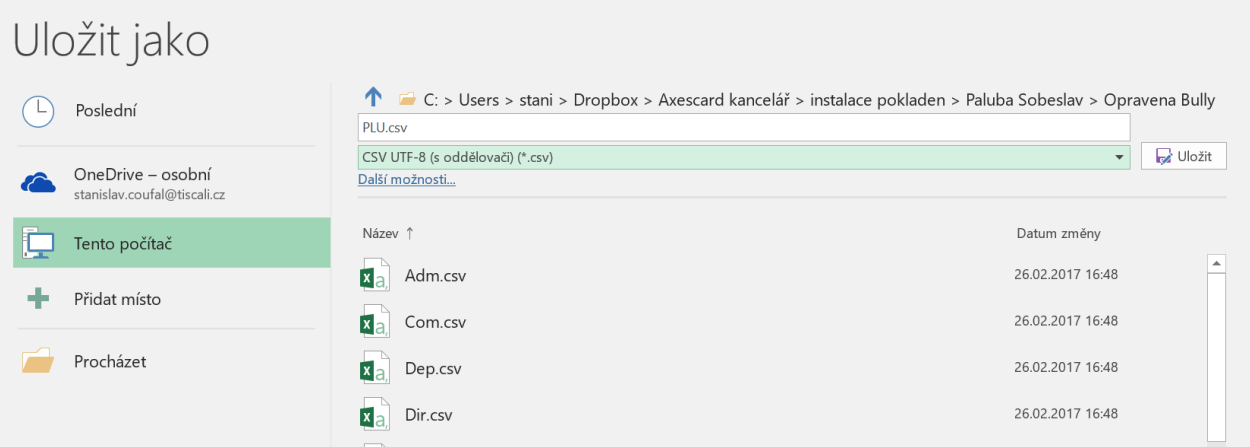

### <span id="page-18-0"></span>6.1. Chybové hlášky

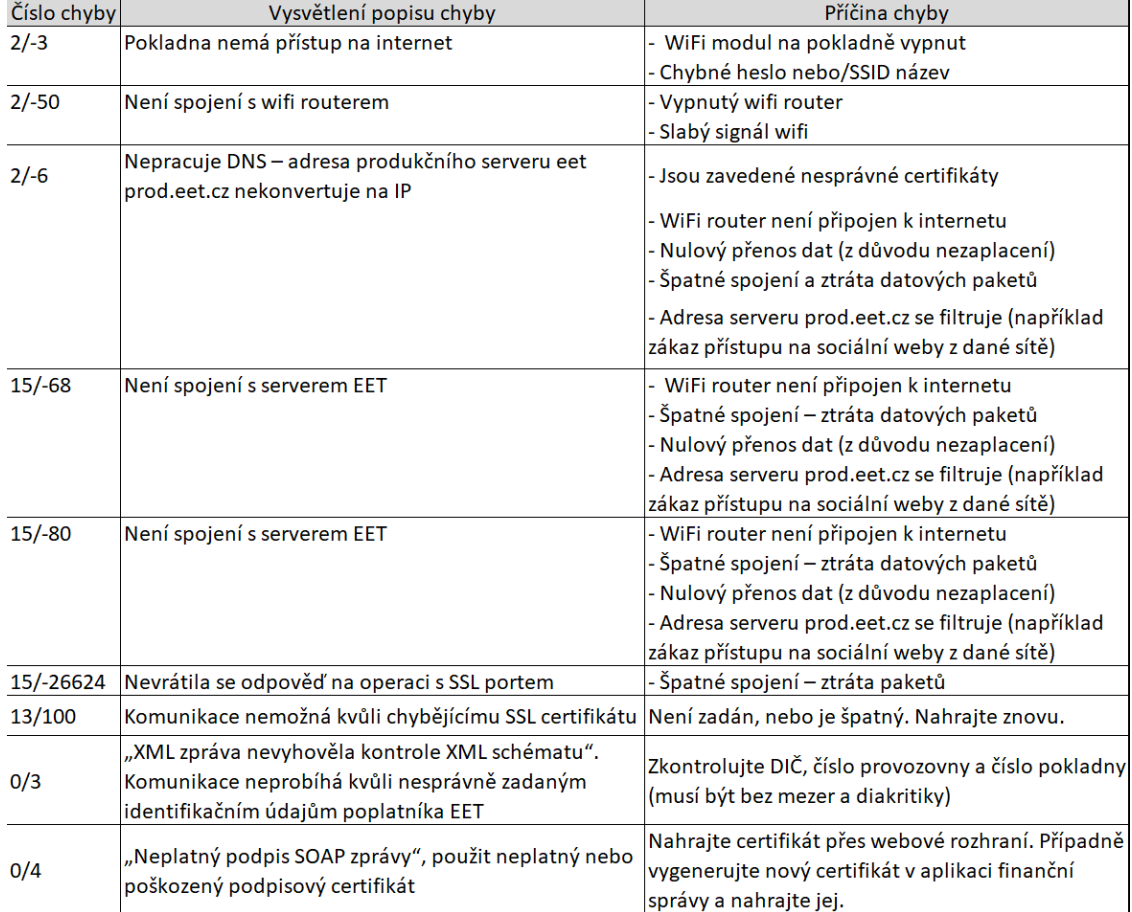

Při správném připojení Vám na displeji svítí indikátor, že WIFI modul na pokladně je zapnut, a indikátor sílu signálu wifi, na které je pokladna připojena.

Pokud místo indikátoru síly signálu problikává NF nebo P, znamená to, že wifi síť nebyla zvolena (nebo je chybně zadané její jméno "**N**ot **F**ound") nebo je špatně zadané heslo (**P**assoword).

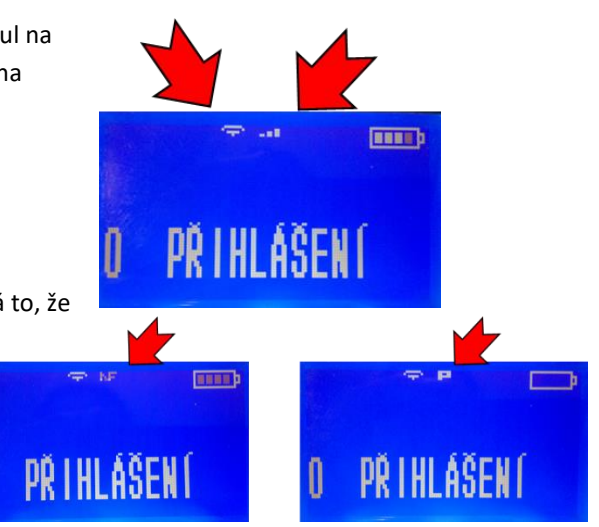

## <span id="page-19-0"></span>Cloud

Cloudová služba POS-DATA poskytuje vzdálené online uložiště vašich transakcí a účtenek z pokladny a vzdálenou správu účetních údajů. Tato služba je hrazená a aktuální ceník naleznete na stránce www.pos-dataeu. Níže uvedený postup popisuje registraci do služby. Po registraci Vám bude zaslána zálohová proforma faktura na roční předplatné. Až faktickým zaplacením faktury, vyjadřujete svůj souhlas se smluvními podmínkami používáním služby.

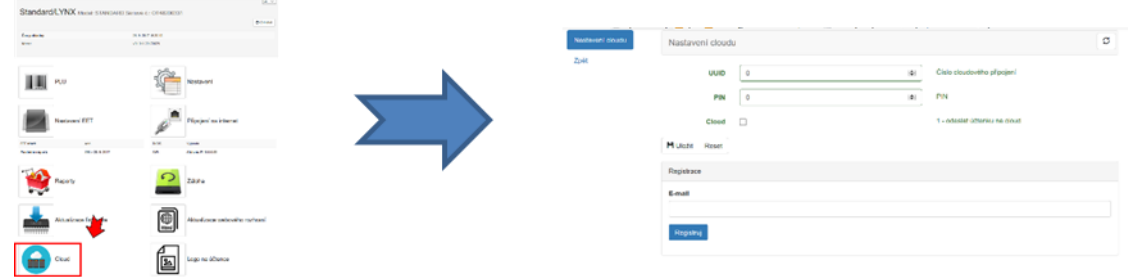

Po vyplnění emailu a stisku tlačítka Registruj vám bude zaslán email, který bude obsahovat odkaz na registrační stránku služby. Na této stránce vyplníte požadované údaje a stránka Vám vygeneruje PIN a registrační číslo Vaší pokladny. Tyto údaje pak zadáte do políček ve webovém rozhraní pokladny. Číslo pokladny a PIN slouží pro identifikaci pokladny zasílající údaje. Přihlašovací jméno pro správce vašeho účtu je Vámi zadaný email a

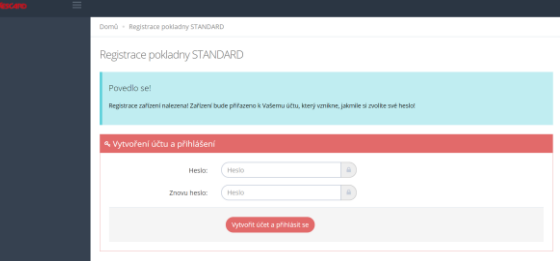

heslo, které si zvolíte na stránce, která se Vám zobrazí po kliknutí na odkaz v uvítacím emailu.

Pro běžnou práci s cloudem již pak není pokladna potřeba. A je možné cloud spravovat z jakéhokoliv prohlížeče a zařízení. Webová stránka prohlížeč Google Chrome. Ve svému účtu můžete vést a spravovat libovolné množství pokladen.

Ve třech krocích vyplníte podnikajícím subjektu a ve čtvrtém zkontrolujte 

Systém Vám vygeneruje číslo a PIN, které zadáte do webového rozhraní pokladny. Číslo i PIN je možné do

pokladny zadat i přímo na pokladně v záložce 4 CLOUD v hlavním menu pokladny. Těmito dvěma parametry se bude pokladna přihlašovat do Vašeho cloudu. PIN můžete později kdykoliv změnit. Přihlašovací jméno pro správce vašeho účtu je vámi zadaný email a heslo, které si zvolíte na stránce, která se Vám zobrazí po kliknutí na odkaz v uvítacím emailu. **Nikdy nevypínejte přenos** 

informace o

a potvrďte.

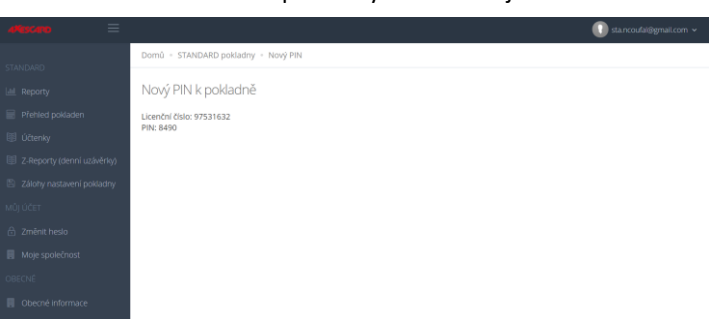

**dat do cloudu (parametr 1 na pokladně, nebo zaškrtávací políčku na stránce Cloud ve webovém rozhraní), dojde k desynchronizaci údajů v pokladně a na cloudu a data nebudou konzistentní.**

### <span id="page-20-0"></span> $7.1.$ Popis uložiště POS-DATA

POS-DATA má velmi jednoduché a zcela intuitivní rozhraní v rámci každého účtu můžete zpracovat tolik pokladen, kolik si jich k danému účtu zaregistrujete.

Přes nabídku v levé části obrazovky máte přístup k historii účtenek a závěrek a můžete si sestavovat různé přehledy podle různých kritérii ve zvoleném časovém úseku: přehledy

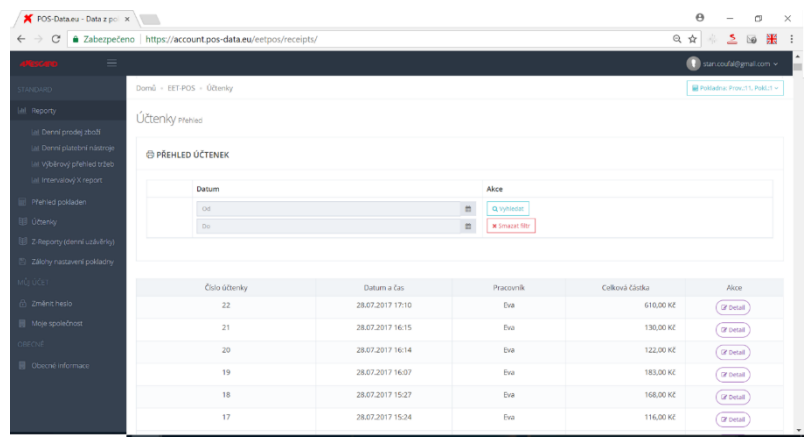

prodaných zbožových položek, platební nástroje, tržby nebo intervalové x-reporty s informacemi pro účetnictví. Všechny získané přehledy je možné exportovat. Také se zde ukládají zálohy nastavení vašich pokladen, provádíte zde správu jednotlivých pokladen, přístupových údajů a údajů o podnikatelském subjektu.

V pravém horním rohu se jednoduše přepínáte mezi jednotlivými pokladnami (pokud jich je k účtu připojených více) a řídíte své přihlášení a odhlášení do a ze systému.

## <span id="page-21-0"></span>Reset pokladny, tovární nastavení

Resetem pokladny dojde k úplnému vymazání všech individuálních nastavení a smazání všech čítačů. Reset se inicializuje v okamžiku, kdy se po instalaci firmware rozsvítí na displeji pokladny nápis FLASH-OK. V tom okamžiku při stisku klávesy [00] na pokladně se na displeji objeví výzva k zadání hesla pro programování (heslo pro programování je továrně 555555 nebo u starších verzí firmware v01.008 a níže je to jednotné servisní heslo 751426) a následným stiskem [1] a potvrzením ANO stiskem [CASH] se nastartuje proces resetu, který trvá několik minut.

## <span id="page-21-1"></span>Seznam základních funkcí pro markování

Pokladní funkce jsou zde popsány jen stručně. Podrobnější popis je k dispozici v uživatelském manuálu. Hranaté závorky v této dvoustránce představují konkrétní klávesu: [CASH] například je zelená klávesa CASH vpravo dole, nějaké obecnější zadání [cena] znamená zadání ceny zboží, [kód zboží] nebo [množství] znamená zadání číselné hodnoty kódu PLU nebo množství zboží apod.

### <span id="page-21-2"></span>9.1. Deset přímých kláves a markování s jejich použitím

- Přímé klávesy mají černou barvu a jsou na klávesnici označeny [01] až [08] níže v textu jsou označeny jako [rychlá klávesa]. Jejich stiskem markujete zboží s PLU čísly 1-8. Když před přímou klávesou stisknete klávesu [F] pak slouží přímé klávesy pro další pětici zboží s PLU 9-16. Takto vyvoláme například PLU 9 stiskem [F] a [04]
- Pokud má zboží nadefinovanou fixní neměnnou cenu a je přiřazeno k jedné z přímých kláves, stačí pro namarkování stisknout přímou klávesu. Násobek se markuje postupným stiskem: počet (množství) daného zboží [X] [přímá klávesa]. Následně markuji další položku nebo uzavřu stiskem [CASH]
- Zboží s volitelnou cenou na přímých klávesách: [cena] [přímá klávesa], pro násobek se zadá [množství] [X] [cena] [přímá klávesa]. Následně markuji další položku nebo uzavřu stiskem [CASH]

### <span id="page-21-3"></span>9.2. Markování s použitím kódu PLU

Když máte počet položek převyšující 10 budete položku markovat přes zadání kódu PLU (funguje i pro PLU 1-10)

- Zboží s pevně definovanou cenou: zadání kódu zboží a stisk [PLU]
- Zboží s volitelnou cenou na PLU: [kód zboží] [PLU] [cena] [VOID]
- Opakování markované položky jde opětovným stiskem [PLU] (platí i při markování přímou klávesou)
- Násobení markovaného množství počtem kusů nebo váhou při pevně dané ceně PLU: množství [X] [kód zboží] [PLU]
- Násobení zboží s volitelnou cenou: [množství] [X] [kód zboží] [PLU] [cena] [VOID]

### <span id="page-21-4"></span> $9.3.$ Další funkce

- **Ukončení účtenky, zaplacení: [CASH] platba hotově po poslední namarkované položce, [CREDIT] platba kartou, [CHECK] platba stravenkami, dlouhý stisk [CHECK] vypočítá cenu v druhé měně**
- Opětovný tisk kopie poslední účtenky: kdykoliv stiskem [CASH]
- Markování se čtečkou čárových kódů: Načtení čárového kódu v režimu markování
- Korekce v průběhu markování o jednu již namarkovanou položku zpět: stiskem [VOID]
- Anulování celé rozmarkované účtenky v průběhu markování: [ST], [VOID], [1] [CASH]
- Vložení/vybrání hotovosti do/z pokladny: [částka][+%] nebo [-%][CASH]
- **Vratka/storno: [F] [PLU] následné namarkování částky a zboží, které se má stornovat a [CASH]**
- Otevření pokladní zásuvky bez markování: [F] [CASH]

#### <span id="page-22-0"></span>9.4. Tisk vydaných účtenek z neuzavřené směny

Z hlavního menu stiskem [1] přejděte na 1 PŘEHLEDY [CASH][CASH][6][CASH][CASH][CASH] vytiskne všechny účtenky. Je možné udělat výběr od-do.

### <span id="page-22-1"></span> $9.5.$ Závěrka (Z-REPORT) a tisk jednoho z 10ti posledních Z-REPORTŮ

Použijte rychlou volbu. Stisk [F] [F] [4] [CASH] heslo [CASH]. Pokud šipka signalizuje neodeslané účtenky na EET pak potvrďte ANO stiskem klávesy jedna [1] [CASH] pro evidenci, a následně [1] [CASH] pro tisk Z-reportu. Pokud není spojení na internet pokladna na to upozorní a přejde na Z-report. Pro výběr posdleních Z-Reportů v hlavním menu vyberte záložku 2 Z-REPORT [CASH][1][CASH] Následně stiskněte pořadové číslo jedné z 10ti posledních závěrek, která se vytiskne.

### <span id="page-22-2"></span>9.6. Intervalová závěrka za zvolené období

Možnost vytvořit Z-report v individuálně zvoleném časovém rozpětí. Od data – po datum. Volba se nachází v záložce hlavního menu stiskem [1] přejděte na 1 PŘEHLEDY [CASH] heslo [CASH][2][CASH] zadat počáteční datum [CASH] zadat koncové datum [CASH]. Vytiskne report za zvolené období.

### <span id="page-22-3"></span>9.7. Tisk průběžného reportu bez uzávěrky, X-REPORT

Použijte rychlou volbu. Za pomoci tisku klávesy [VOID] přejděte na hlavní menu. Stisk [F] [F] [3] [CASH], zadejte heslo [CASH]

### <span id="page-22-4"></span>Úprava nastavení času pokladny (nutno udělat závěrku!) 9.8.

Použijte menu Rychlá volba. Vycházíte z hlavního menu nebo z režimu markování: Stisk [MENU] [9] [CASH]. Zobrazí aktuální čas. Stiskem příslušných čísel čas upravíte. Nový čas musíte zapsat ve formátu HH:MM:SS (sekundy můžete nastavit jedním stiskem [00]. Potvrzením [CASH] je čas nastaven (můžete se vrátit do hlavního menu násobným stiskem [VOID] nebo vypnout-zapnout.

### <span id="page-22-5"></span>9.9. Připojení pokladní zásuvky

Pro připojení pokladní zásuvky slouží u STANDARD Black konektor RJ11 (nadepsaný DRAWER). Řazení konektorů odpovídá standardu EPSON (plus na poloze 3 a minus na poloze 4). U pokladen STANDARD mini se vyskytují dva typy konektorů, RJ10 a RJ11. Pokud máte starší model s RJ10 je řazení pinů také dle standardu EPSON. Pokud máte pokladnu STANDARD mini s větším konektorem RJ11, je u ní řazení pinů podle standarduu Wincor-Nixdorf (minus na poloze 2 a plus na poloze 4). Pokud máte pokladní zásuvku, která má jiné řazení pinů, než je v pokladně, je třeba změnit v konektoru pokladní zásuvky řazení pinů.

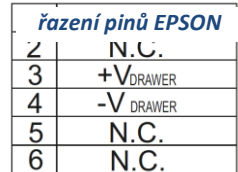

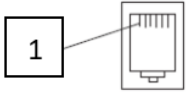

### 9.10. Výměna pokladního kotoučku u STANDARD Black

<span id="page-23-0"></span>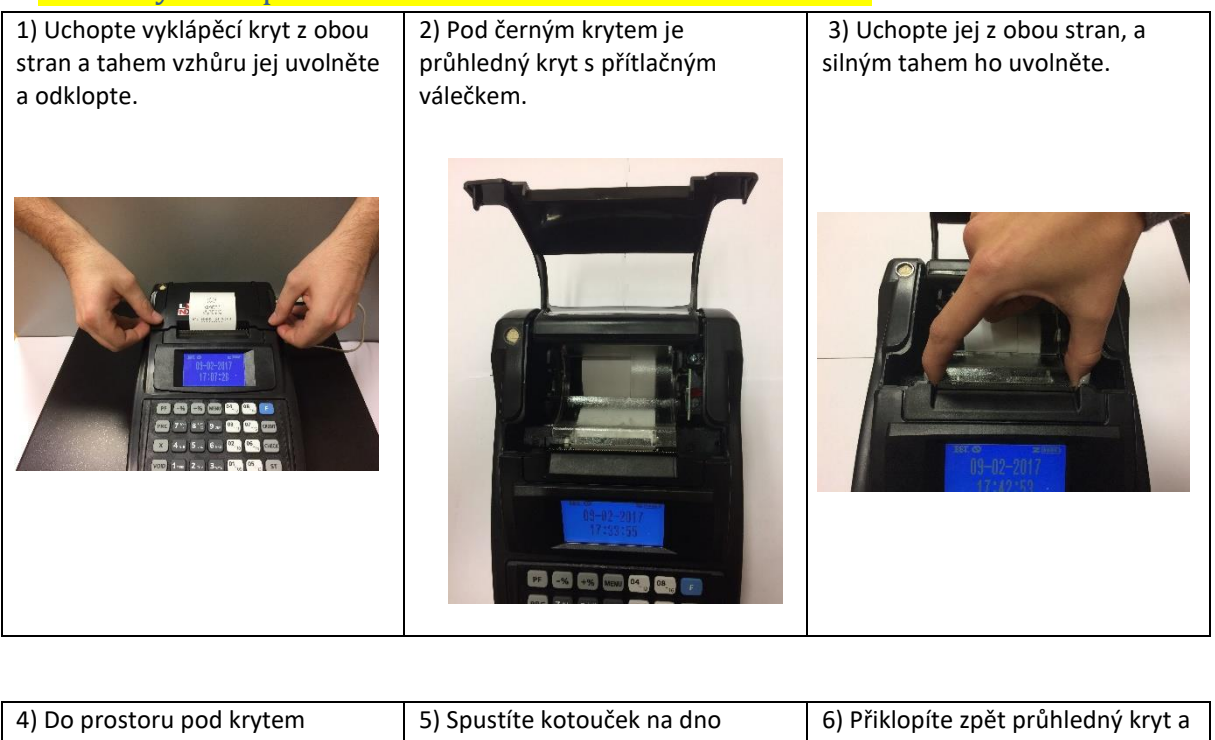

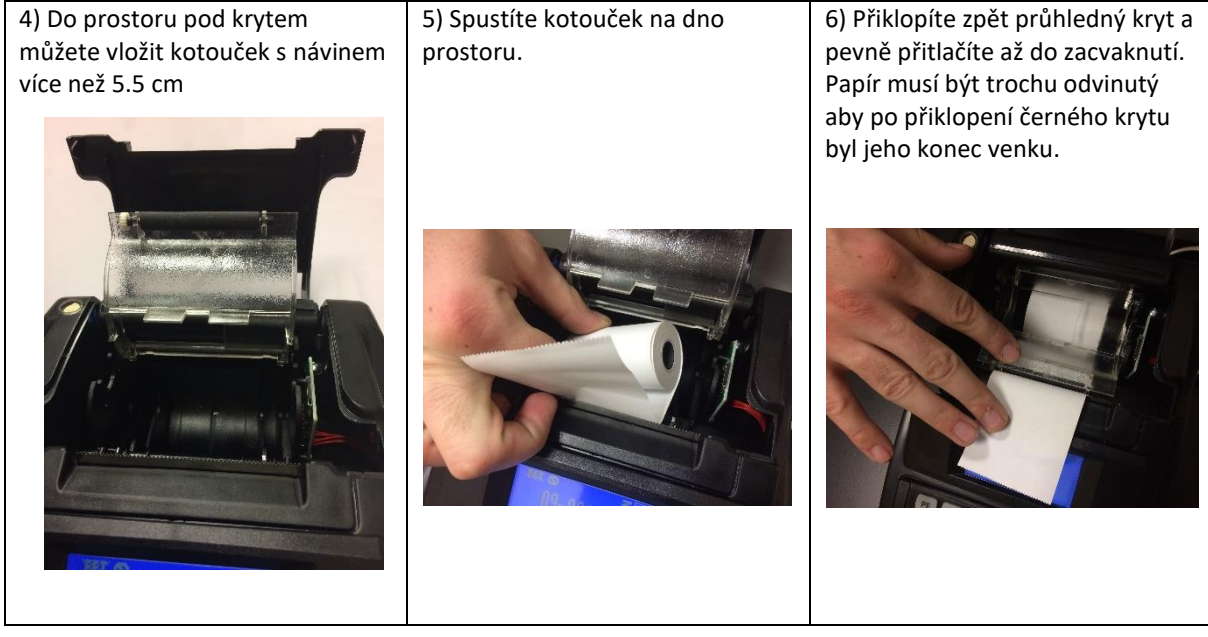

--- KONEC DOKUMENTU ---